# **HỆ THỐNG QUẢN LÝ HỒ SƠ KHEN THƯỞNG ĐIỆN TỬ BAN THI ĐUA - KHEN THƯỞNG THÀNH PHỐ**

# **A. ĐĂNG NHẬP HỆTHỐNG**

Sử dụng trình duyệt internet Chrome, truy cập Hệ thống quản lý hồ sơ điện tử tại địa chỉ: http://vpdt-btdkt.tphcm.gov.vn để Đăng nhập hệ thống.

Chức năng: Đăng nhập vào hệ thống để xử lý công việc dựa theo đơn vị, chức vụ.

Chức năng đăng nhập được tạo ra nhằm kiểm tra tính xác thực tài khoản của người dùng và sẽ giới hạn danh mục chức năng làm việc dựa theo từng tài khoản người dùng.

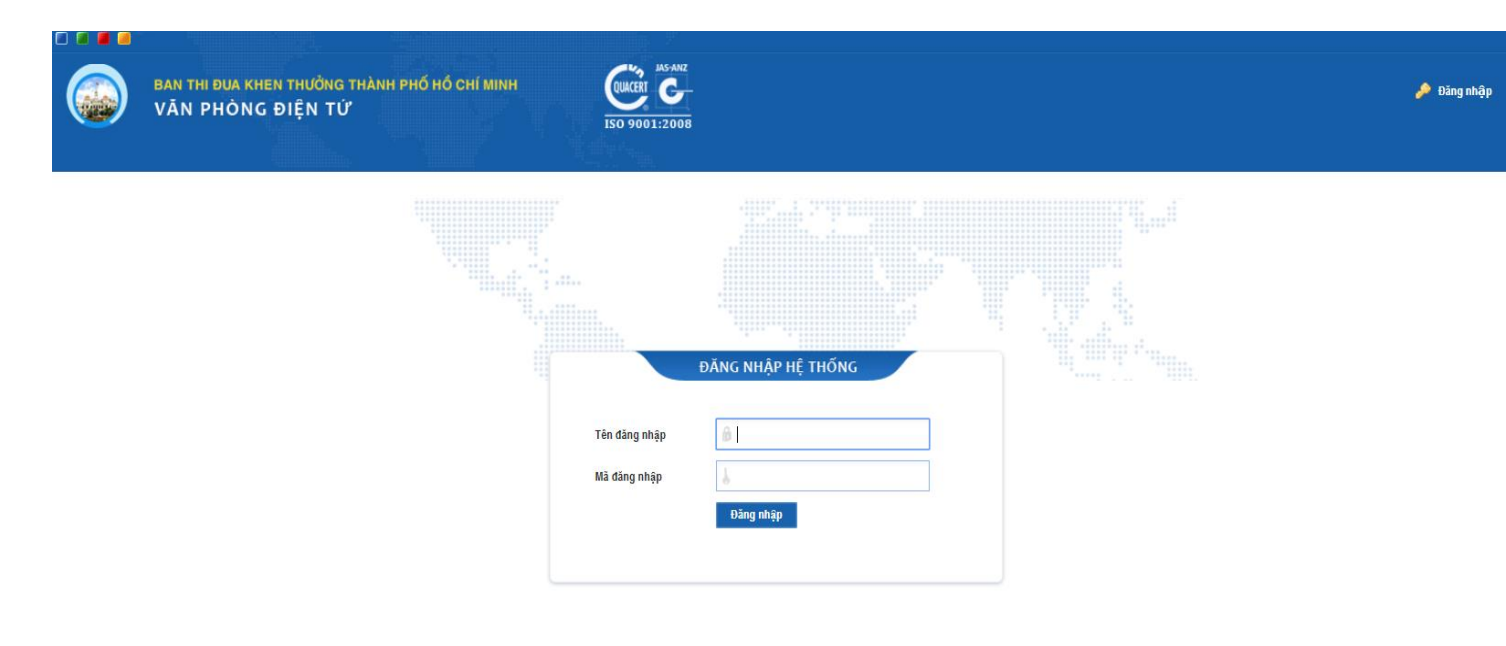

Hình 1: Khung đăng nhập Hệ thống tại trang đăng nhập

Đăng nhập Hệ thống bằng tên tài khoản và mật khẩu đã được cấp. Tên tài khoản và mật khẩu được cấp lần đầu, sau khi đăng nhập thành công người sử dụng phải thay đổi mật khẩu. Mậu khẩu không được để trống, độ dài phải lớn hơn 6 kí tự bao gồm ký tự chữ, số và ký tự đặc biệt. Hệ thống có phân quyền làm việc cho mỗi tài khoản do đó danh mục làm việc sẽ bị giới hạn tùy theo từng tài khoản người dùng.

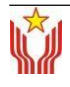

# **GIAO DIỆN TRANG CHỦ**

Trang chủ khi mới đăng nhập chính là trang **Tờ trình đến của đơn vị** theo tài khoản được cấp. Đây là trang mặc định mỗi lần tài khoản đăng nhập Hệ thống.

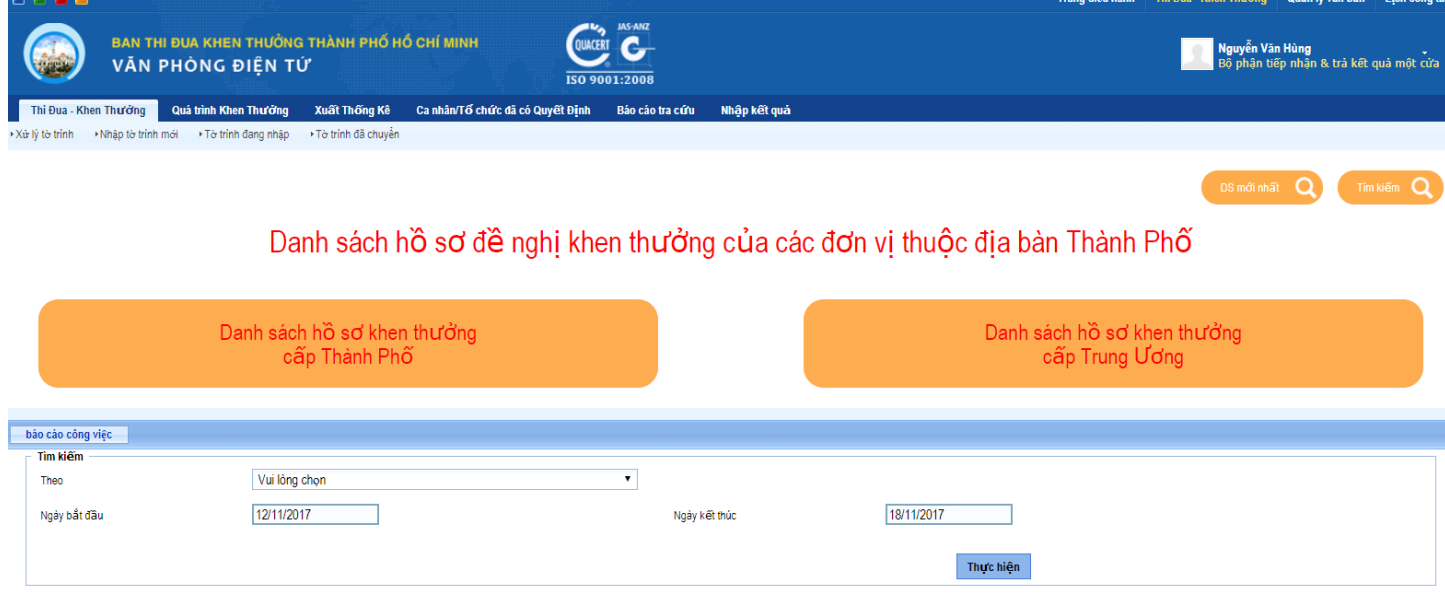

Hình 2: Giao diện trang chủ.

Giao diện trang chủ gồm các khối Header (tiêu đề trang), menu Dọc bên trái, Pop-up báo thông tin mới, Khung tìm kiếm, Danh sách Hồ sơ, Tờ trình.

Thông tin đơn vị đang đăng nhập trực tuyến trong Hệ thống: Thông báo đơn vị hiện đang online trên hệ thống này để thực hiện các thao tác nghiệp vụ. Tại đây có nút Thông tin cá nhân, cho phép một số thao tác cập nhật thông tin tài khoản người dùng. Có nút Thoát để thoát khỏi hệ thống.

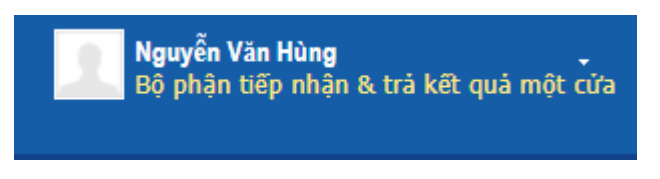

Hình 3: Thông tin đơn vị đang trực tuyến

Khi trong một phiên đăng nhập trực tuyến nếu để trang không có thao tác làm việc thì trong vòng 15 phút thì Hệ thống tự thoát để đảm bảo yếu tố bảo mật, tránh người không đúng nhiệm vụ sử dụng.

### **Menu trên:**

Nơi đặt liên kết để truy cập các trang thực hiện các thao tác nghiệp vụ cụ thể..

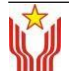

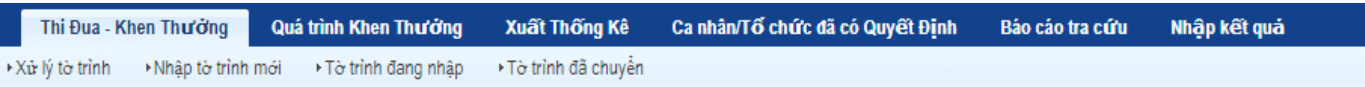

#### Hình 9: Thanh menu trên

# **B. CÁC TRANG NGHIỆP VỤ ĐỐI VỚI TÀI KHOẢN ĐƠN VỊ I. NHẬP TỜ TRÌNH MỚI**

*Mục đích:* Tạo mới Tờ trình đề nghị khen thưởng để gửi lên Ban Thi đua - Khen thưởng Thành phố.

*Cách vào trang:* Tại menu **Thi đua – Khen thưởng** phía bên trên, tìm mục **Mở tờ trình mới.**

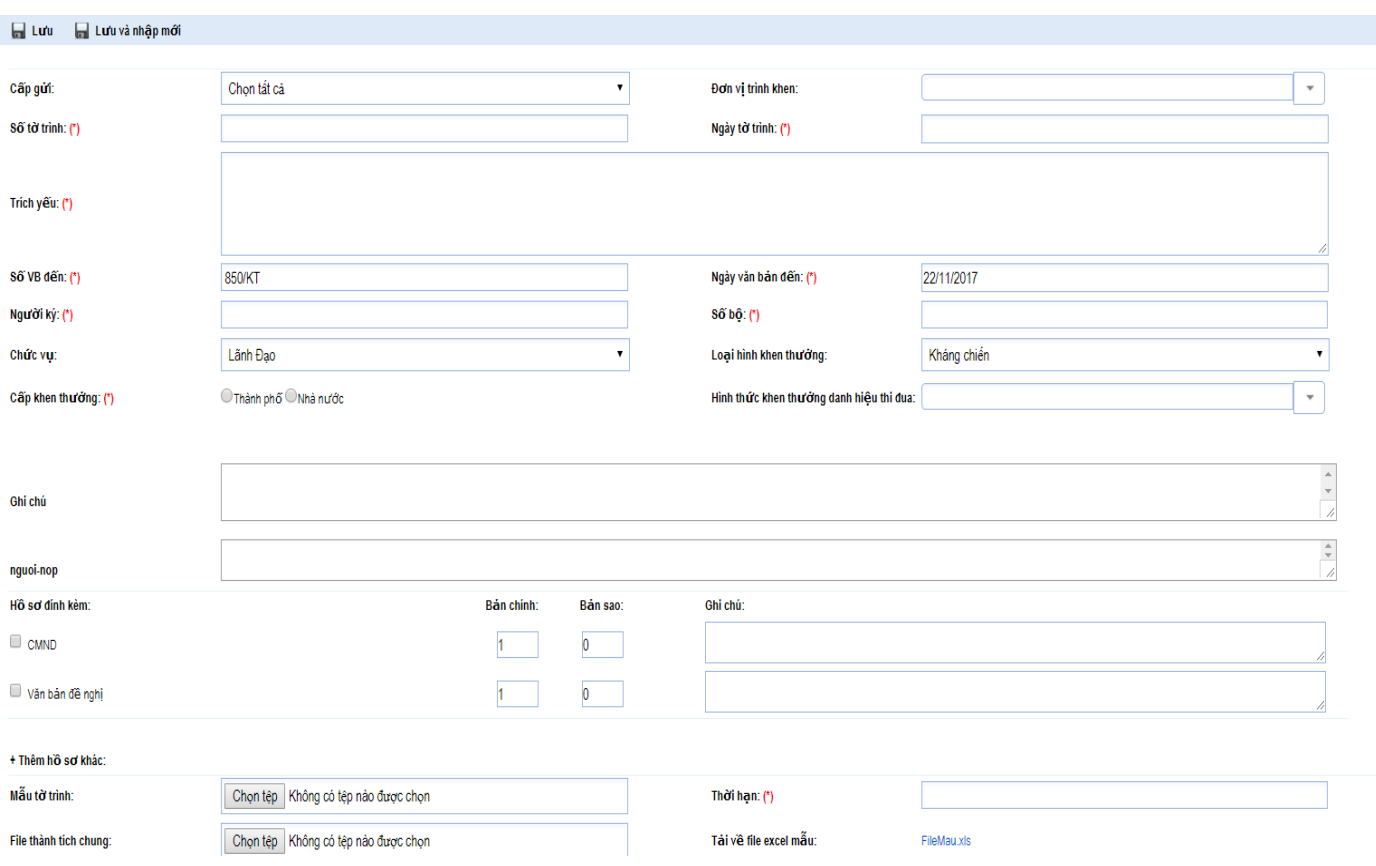

*Trang nhập thông tin tờ trình*

Hình 4: Trang Thông tin tờ trình để mở 1 tờ trình mới Trang

này có tổng cộng 4 mục chính:

Mục 1: Thông tin tờ trình, gồm các trường thông tin cần nhập như sau: Kiểu công văn, số tờ trình, ngày trình, người ký, chức vụ. Chỉ riêng trường thông tin Người ký thì phải đánh máy còn các trường còn lại dùng chuột để lựa chọn dữ liệu. Các trường này được giới thiệu cụ thể hơn ở dưới.

Mục 2,3: Là hai mục để đính kèm các tập tin tài liệu đã được số hóa (scan) liên quan đến tờ trình. Mục này được giới thiệu chi tiết hơn ở phần dưới.

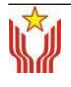

Cuối trang có hai nút thao tác: Dùng chuột chọn Hủy để quay lại trang trước, Lưu khi đã nhập đầy đủ thông tin cần thiết hoặc Lưu và nhập mới khi cần nhập thêm 1 tờ trình mới.

> **Ed** Lu'u Lưu và nhập mới Hình 13: Nút thao tác

*Chi tiết các thông tin cần nhập cho tờ trình:* 

*Mục 1: Thông tin tờ trình*

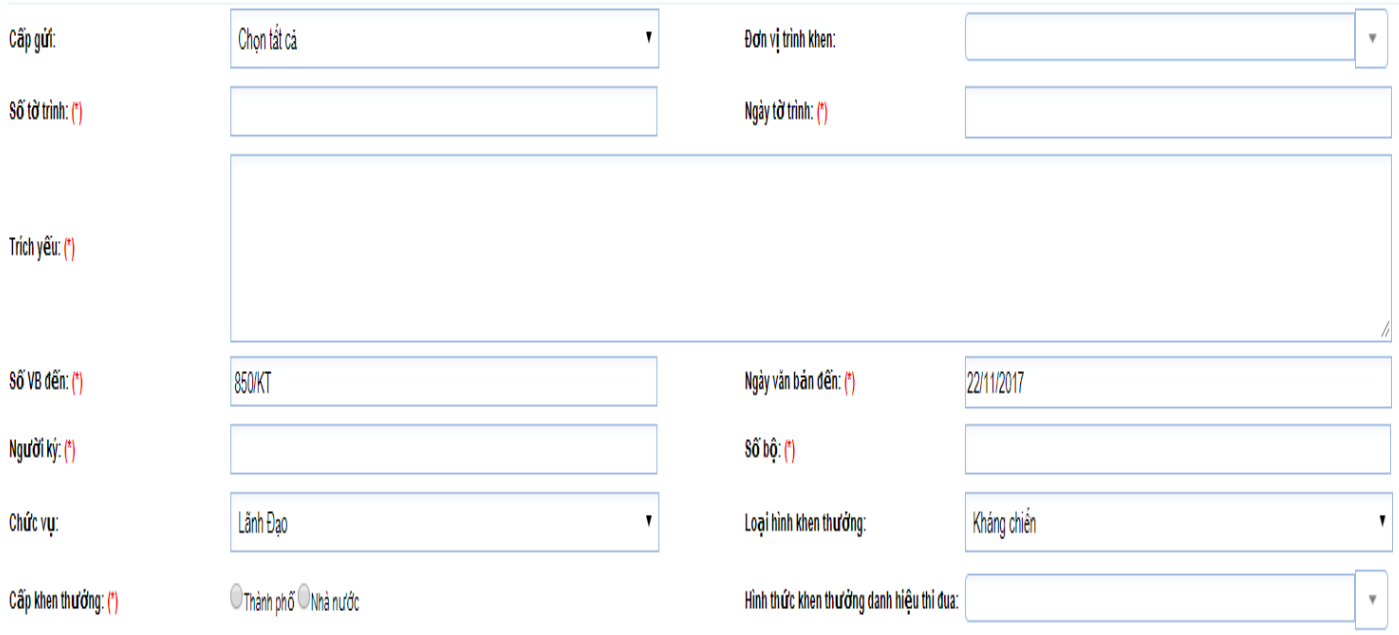

Hình 14: Thông tin cần nhập trước tiên của tờ trình.

*Cấp gửi và Đơn vị trình khen*: Mặc định của Hệ thống theo tài khoản đơn vị được cấp.

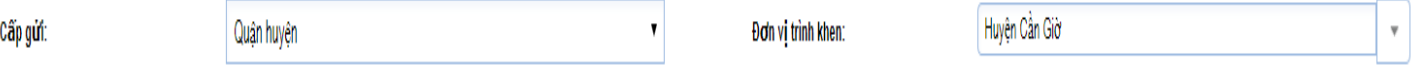

Hình 15: Đơn vị trình khen mặc định

*Số tờ trình*: Nhập vào số công văn của tờ trình gửi đi của đơn vị. Số này phải trùng với số trên bản giấy gửi đến Ban Thi đua - Khen thưởng Thành phố. (lưu ý: **nhập đầy đủ các ký tự /** (gạch chéo), - (gạch ngang) của ký hiệu tờ trình).

Số tờ trình: (\*) 58/TTr-UBND

Hình 16: Số công văn của tờ trình

*Ngày trình*: Ngày trên công trình đi của đơn vị **và phải được nhập theo định dạng: năm - tháng - ngày**. Nếu số có 01 chữ số thì thêm số 0 đằng trước nó, ví dụ ngày 07, tháng 03. Khi hiển thị thông tin, hệ thống sẽ hiển thị theo ngày - tháng - năm.

Để nhập ngày tháng năm có thể gõ tay hoặc lựa chọn như hình dưới.

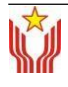

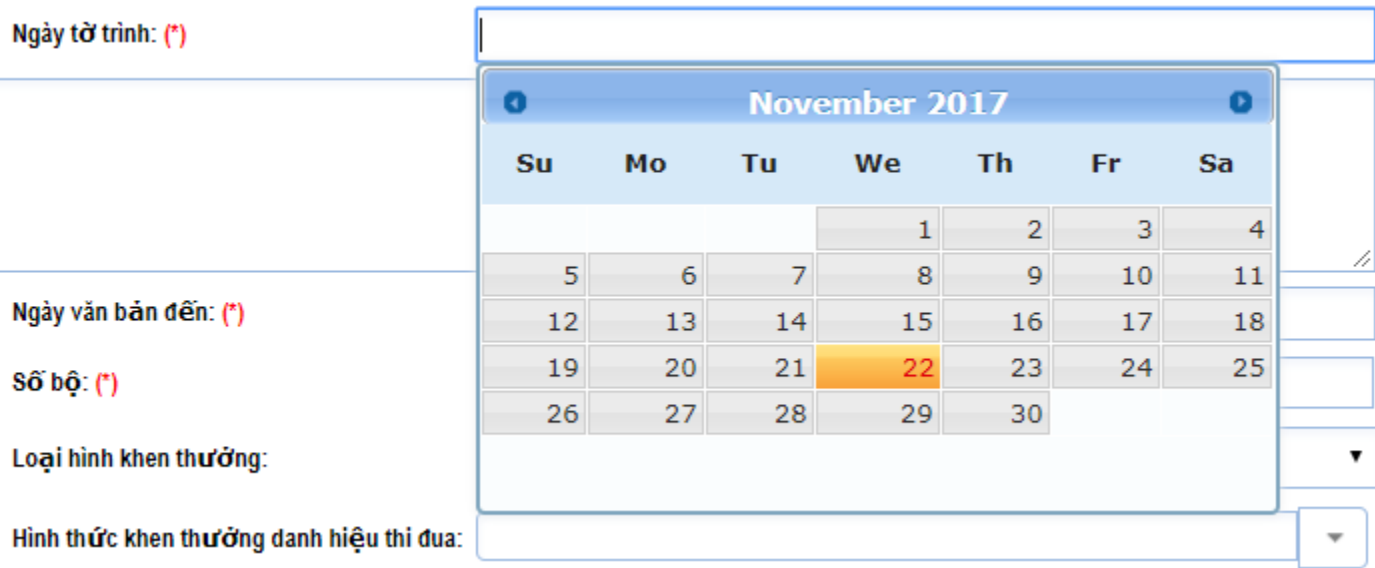

Hình 17: Định dạng ngày khi nhập tờ trình

*Trích yếu:* Nhập nội dung trích yếu của tờ trình (ghi rõ tóm tắt thành tích đề nghị khen thưởng cho tập thể, cá nhân).

Về đề nghị khen thưởng về thành tích xuất sắc năm học 2016 - 2017

Trich yếu: (\*)

Hình 18: Nội dung trích yếu tờ trình

*Người ký:* Nhập họ tên người ký tờ trình.

Người ký: (\*)

Hình 19: Người ký tờ trình

*Chức vụ:* Chức vụ của người ký tờ trình, lựa chọn trong bảng chọn của hệ thống. Chức vụ bao gồm các chức vụ như sau: Bí thư, Phó Bí thư, Chủ tịch, Phó Chủ tịch, Trưởng Phòng, Hiệu trưởng, Phó Hiệu trưởng…

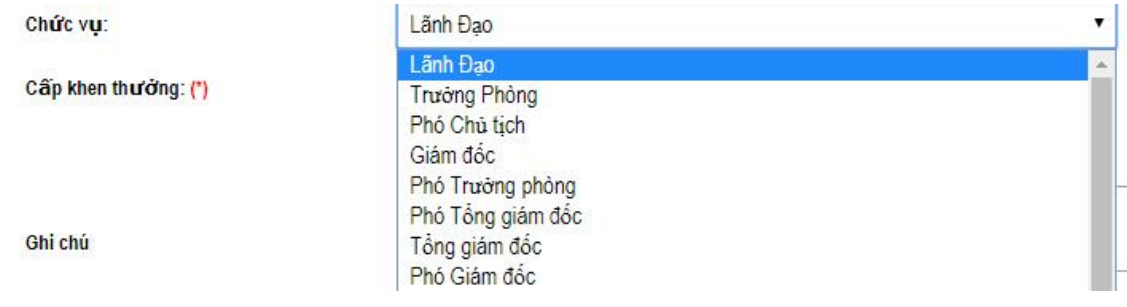

#### Hình 20: Các loại chức vụ của người ký tờ trình

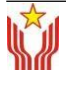

*Loại hình khen thưởng*: lựa chọn các loại hình khen thưởng theo quy định của Nghị định 91/2017/NĐ-CP ngày 31 tháng 12 năm 2017.

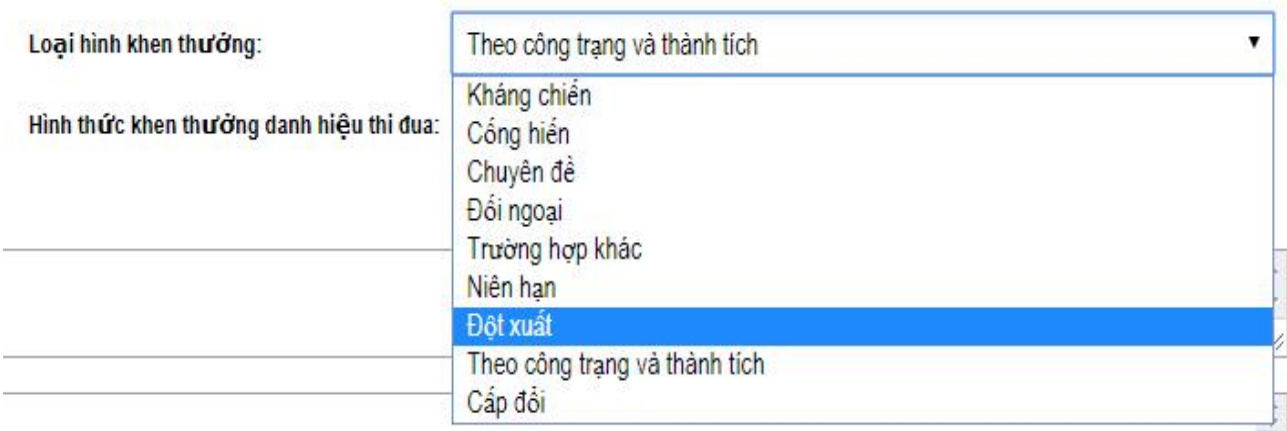

Hình 21: Các loại hình khen thưởng

*Cấp khen thưởng*: lựa chọn cấp ra quyết định khen thưởng.

thành phố ◯Nhà nước Câp khen thưởng: (\*)

Hình 22: Các cấp ra quyết định khen thưởng

*Hình thức khen thưởng, danh hiệu thi đua*: lựa chọn hình thức khen thưởng, danh hiệu thi đua. Nếu trong một tờ trình có nhiều hình thức, danh hiệu thì nhấp chọn từng hình thức, danh hiệu đầy đủ. Việc lựa chọn đủ hình thức sẽ liên quan đến việc tải dữ liệu từ file danh sách định dạng \*.exel.

| Hình thức khen thưởng danh hiệu thi đua: |                                                    |  |
|------------------------------------------|----------------------------------------------------|--|
|                                          | Bằng khen của Ủy ban nhân dân thành phố            |  |
|                                          | Bằng khen của Ủy ban nhân dân thành phố 1          |  |
|                                          | Bằng khen của Ủy ban nhân dân thành phố 2          |  |
|                                          | Chiến sĩ thi đua cấp Thành phố                     |  |
|                                          | Công nhận sáng kiến cấp TP                         |  |
|                                          | Cờ thi đua của Thành phố                           |  |
| Ghi chú                                  | Cờ truyền thống                                    |  |
|                                          | Doanh nghiệp nhỏ và vừa có thương hiệu uy tín Thàr |  |
|                                          | Doanh nghiêp tiêu biểu Thành phố                   |  |

Hình 23: Các hình thức khen thưởng, danh hiệu thi đua

O Thành phố O Nhà nước

Hình thức khen thưởng danh hiệu thi đua: Cờ thi đua của Thành phố

 $\overline{\phantom{a}}$ x Bằng khen của Ủy ban nhân dân thành phố

x Chiến sĩ thi đua cấp Thành phố x Cờ thi đua của Thành phố

Hình 24: Kết quả khi chọn nhiều hình thức khen thưởng, danh hiệu thi đua

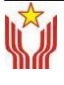

 $\overline{\phantom{a}}$ 

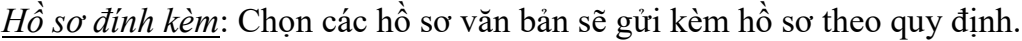

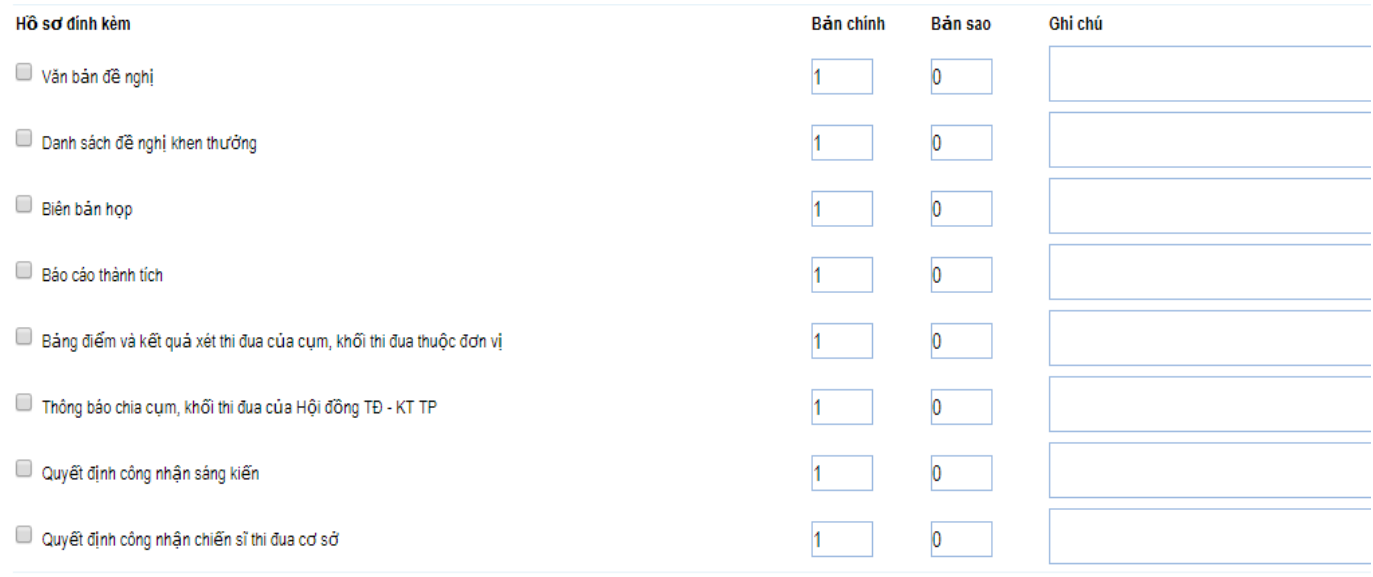

### Hình 25: Hồ sơ đính kèm

Đến đây là hoàn thành việc nhập thông tin cho mục 1, người nhập tờ trình điện tử cần kiểm tra lại xem thông tin đã khai là chính xác chưa.

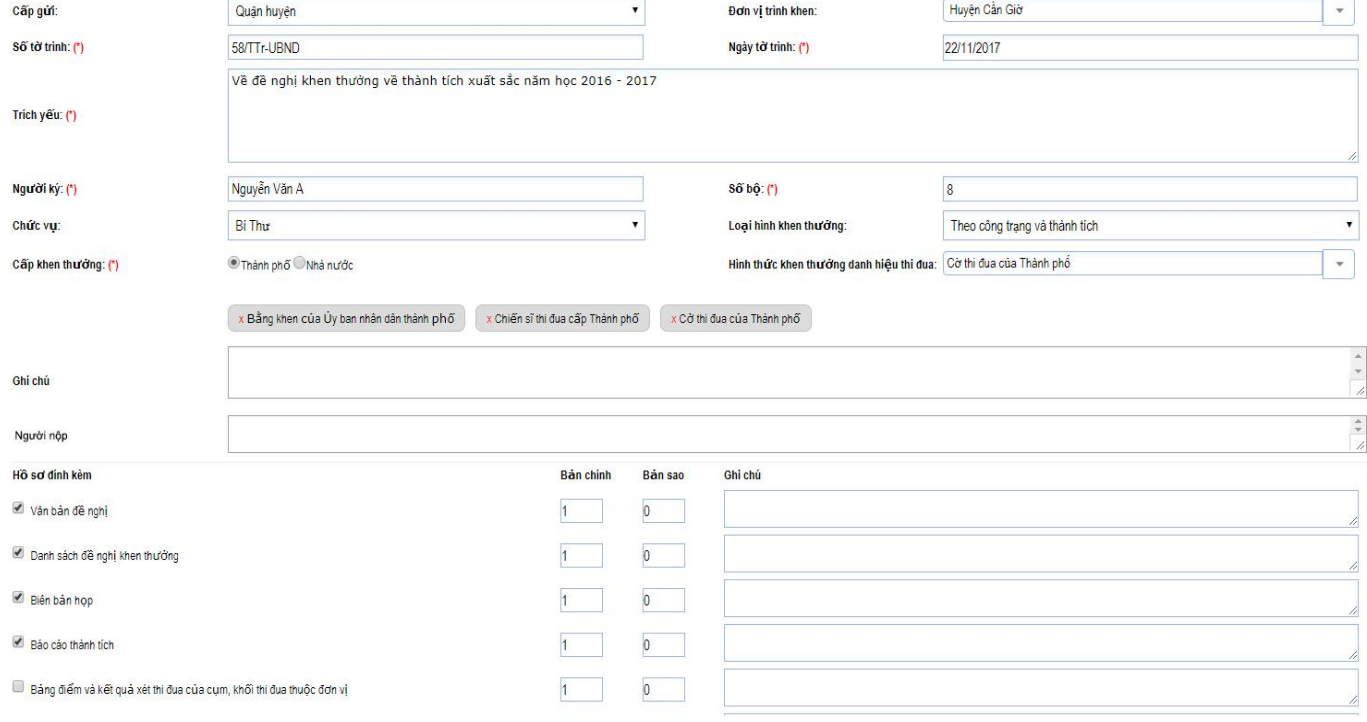

Hình 26: Các thông tin cơ bản của tờ trình đã được điền đầy đủ

# *Mục 2: Đính kèm tập tin tờ trình đã được số hóa (file pdf)*

Tiến hành đính kèm tờ trình của đơn vị đã được ký tên và đóng dấu đầy đủ. Định dạng file đính kèm là pdf.

# *Mục 3: Đính kèm bản scan hồ sơ đính kèm cho tờ trình*

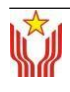

Chuyên viên nhập dữ liệu tờ trình điện tử có thể số hóa các hồ sơ đề nghị khen thưởng thành một tập tin (file) duy nhất và đính kèm vào phần này như: Biên bản họp Hội đồng, Hiệp y, Xác nhận môi trường, Xác nhận thuế… (nếu có).

*Mục 4: Tải về mẫu file excel để nhập thông tin trước rồi đăng tải lên Hệ thống.*

Chuyên viên khi nhập dữ liệu điện tử có thể dùng mẫu biểu excel khi nhập dữ liệu các tờ trình có nhiều trường hợp đề nghị khen thưởng; hoặc thao tác khi không có mạng intenet. Sau đó đăng tải dữ liệu lên Hệ thống một cách nhanh chóng. Chuyên viên có thể tải về bản Hướng dẫn nhập liệu để hiểu rõ cách sử dụng các mẫu, hàm excel.

Đến đây các thông tin cơ bản của tờ trình đã được nhập đầy đủ. Tiếp theo là tiến hành nhập thông tin chi tiết các trường hợp đề nghị khen thưởng của tờ trình.

Chọn chuột tại nút Lưu (như đã giới thiệu ở Hình 14) để thực hiện việc cập nhật thông tin chi tiết từng trường hợp khen thưởng của tờ trình này.

Lúc này Tờ trình sẽ chuyển vào mục tờ trình đang nhập.

# **II. TỜ TRÌNH ĐANG NHẬP**

*Mục đích*: Xem thông tin tờ trình đã tạo, đang nhập dữ liệu những chưa chọn Chuyển lên Ban Thi đua - Khen thưởng thành phố. Hiện vẫn còn đang nằm ở tài khoản chuyên viên của đơn vị.

*Cách vào*: Tại menu **Xử lý tờ trình** phía bên trái, tìm mục **Tờ trình đang nhập**.

Trang này có hai khung chính là Khung tìm kiếm các tờ trình đang nhập và Khung danh sách các hồ sơ đang nhập.

*Khung tìm kiếm* tại trang chính Tờ chính đang nhập. Nếu tờ trình đang nhập có tồn đọng nhiều, để thuận tiện trong công việc hệ thống cho phép tìm kiếm thông tin cho tờ trình đang nhập đó. Điều này giúp nhanh chóng giải quyết công việc tồn đọng.

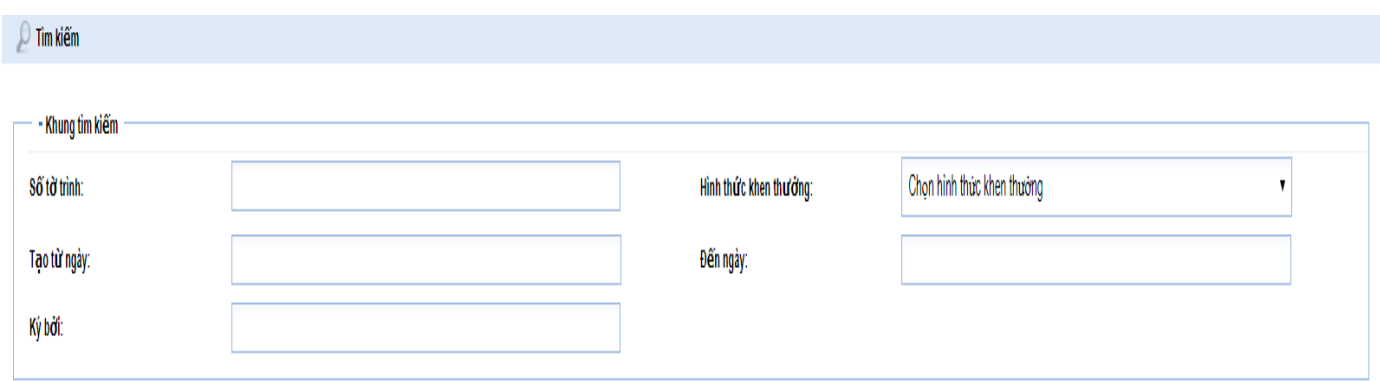

Hình 30: Khung tìm kiếm Tờ trình đang nhập

Khung Danh sách hồ sơ: Kết quả tìm kiếm tờ trình dựa theo thông tin tìm kiếm ở mục trên.

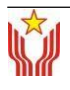

DANH SÁCH HỒ SƠ

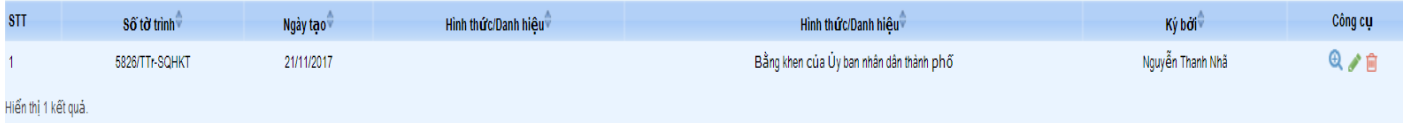

Hình 31: Truy cập trang Tờ trình đang nhập

Số tờ trình, hình thức khen thưởng, người ký và sau cùng là các Công cụ: Xem, Sửa và

Xóa.

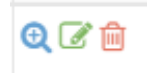

Hình 32: Nút công cụ hỗ trợ chuyên viên xử lý tờ trình (từ trái sang là Xem, Sửa, Xóa).

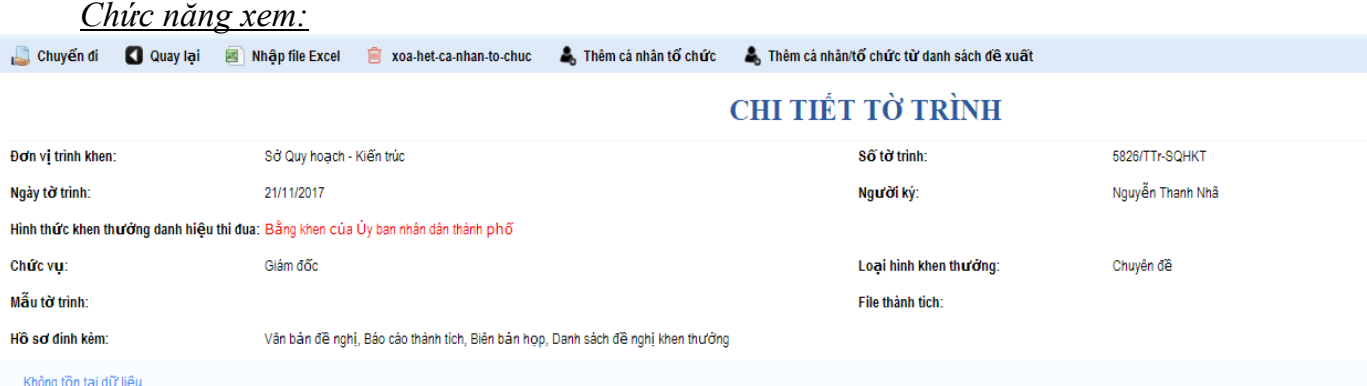

#### Hình 33: Thông tin cơ bản của tờ trình khi xem

Khi mở xem ta có thể kiểm tra các thông tin từng trường hợp, cho phép sửa hoặc xóa, cho phép thêm trường hợp khen thưởng của tờ trình. Sau khi hoàn thiện thì chọn Nút Gửi để gửi tờ trình đến Ban Thi đua – Khen thưởng thành phố

#### *Chức năng sửa:*

Khi chọn chức năng sửa tờ trình, các trang các các thao tác giống như với thao tác tạo tờ trình mới; các thông tin sẽ hiển thị, sửa thông tin tại các trường (nếu có).

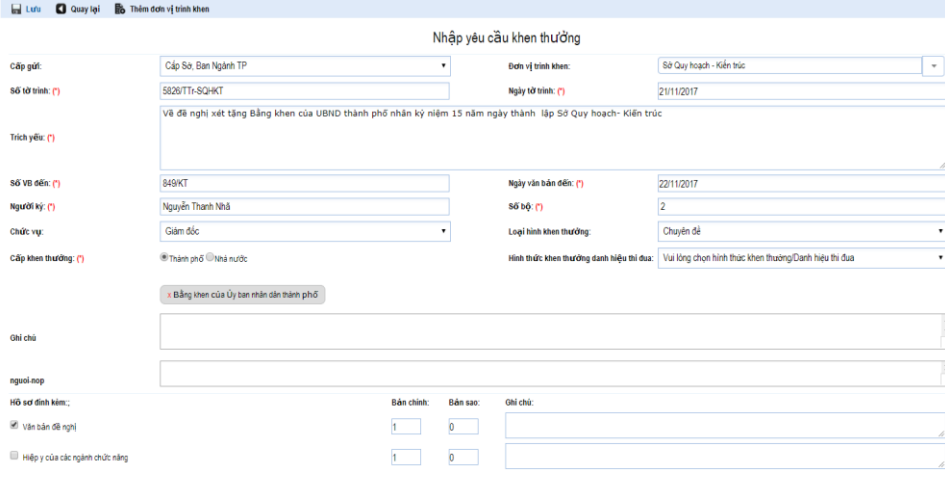

### Hình 34: Thông tin tờ trình cần sửa

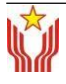

Tiếp theo nhập thông tin chi tiết các trường hợp đề nghị được khen thưởng theo danh sách của tờ trình. Có hai cách để nhập thông tin.

**Thao tác:** Chon chuột tại công cụ  $\theta$  để xem chi tiết tờ trình và nhập chi tiết từng trường hợp khen thưởng của tờ trình này

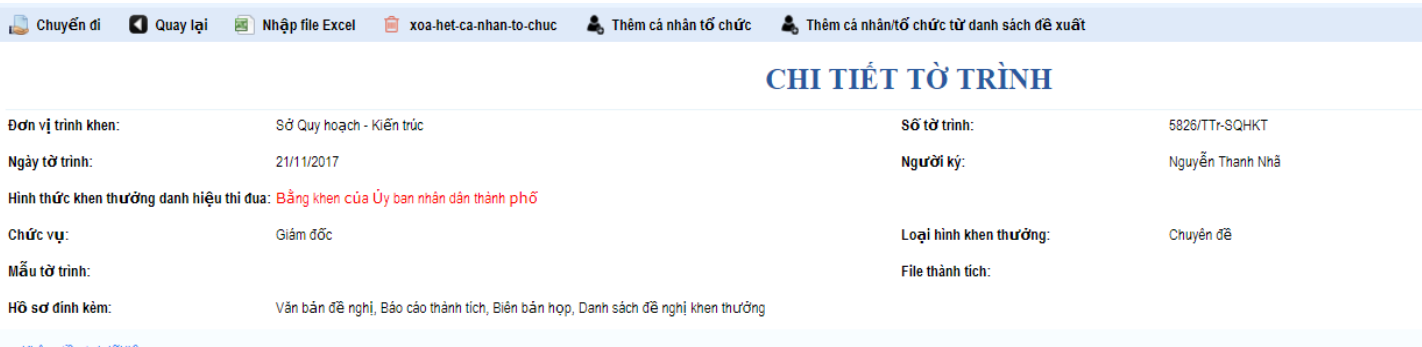

Không tồn tại dữ liệi

Hình 35: Thông tin tờ trình chưa có trường hợp đề nghị khen thưởng *Cập nhật thông tin chi tiết các trường hợp đề nghị khen thưởng:*

Có hai cách nhập dữ liệu:

Cách 1: Nhập trực tiếp trên hệ thống (yêu cầu kết nối luôn có mạng

internet). Cách 2: Nhập dữ liệu lên Hệ thống bằng tập tin excel.

# **\* Cách 1: Hướng dẫn nhập trực tiếp trên hệ thống các trường hợp đề nghị**

#### **khen thưởng**

Cách 1: Nhập trực tiếp trên hệ thống, ta bấm vào nút Thêm cá nhân/tổ chức nhập các thông tin chi tiết.

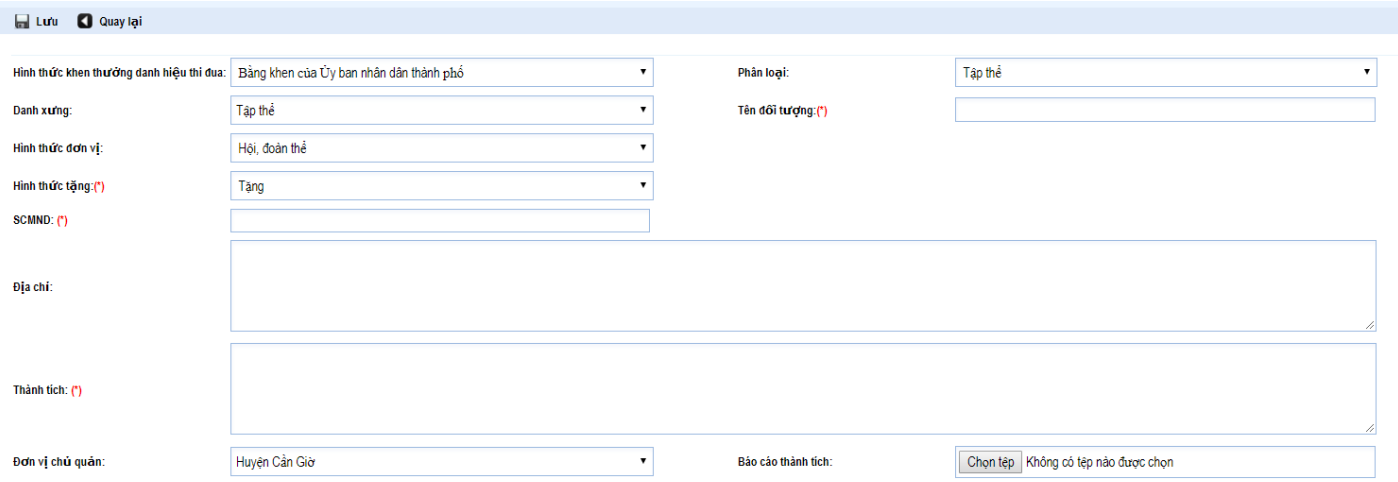

Hình 36: Thông tin nhập 1 đối tượng khen thưởng

Theo đó, người sử dụng cần nhập đầy đủ các thông tin dưới đây:

1/. Hình thức khen thưởng danh hiệu thi đua: người dùng không cần nhập, Hệ thống tự động nhân diện theo hình thức đã chọn.

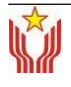

4/. Tên đối tương:

5/. Hình thức đơn vị:

6/. Hình thức tặng:

7/. Số CMND:

8/. Chức danh/Chức vụ/ Địa chỉ nơi công tác:

9/. Thành tích / lý do thu hồi (đối với các trường hợp đề nghị thu hồi quyết định khen thưởng).

Chi tiết về các trường dữ liệu muốn nhập, cần tham khảo kỹ phụ lục về Hướng dẫn nhập dữ liệu.

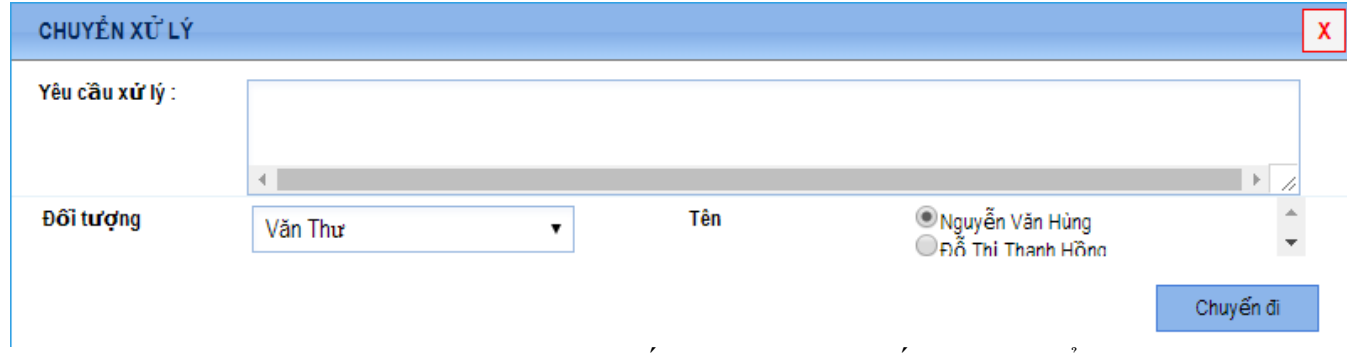

Hình 37: Các thông báo hệ thống hiện ra khi nhấn nút Chuyển đi.

Đến đây kết thúc nhập một tờ trình và tờ trình đã được gửi đi.

Cách 2: Nếu ta đã nhập sẵn các thông tin về cá nhân/tập thể đề nghị khen thưởng bằng mẫu biểu excel thì bấm chọn Nhập file excel, cần tham khảo kỹ Hướng dẫn nhập dữ liệu bằng biểu mẫu excel.

Sau khi tạo tờ trình mới như đã làm ở trên, nhập đầy đủ các thông tin theo các bước ở trên đã hướng dẫn, chọn mục Nhập excel file như hình 32. Chọn tiếp tục để nhập thông tin các trường hợp đề nghị khen thưởng của tờ trình này.

Sau khi đã nhập vào đầy đủ thông tin cho file excel này.

Bấm Chọn để để trở tới tập tin excel đã nhập được đầy đủ dữ liệu để đăng tải lên Hệ thống

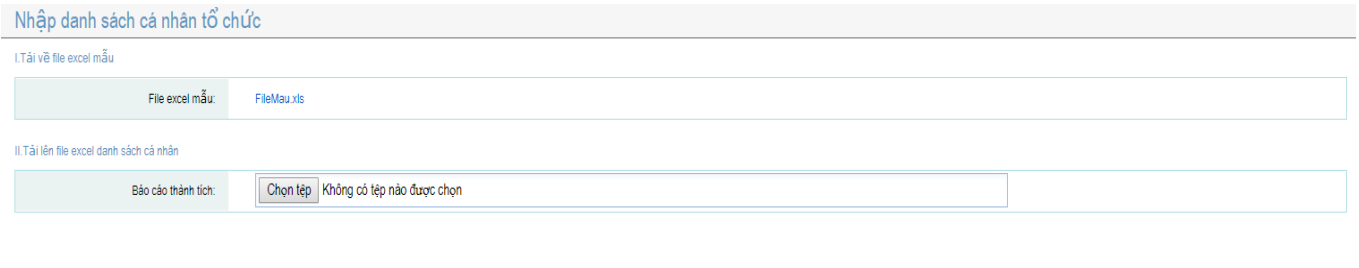

Hình 38: Trang tải file excel

Sau khi đã chọn xong file thì chọn nút Lưu

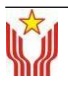

Quaylai Lưu -

**\* Lưu ý:** Hướng dẫn chi tiết về file excel cần tham khảo kỹ Hướng dẫn nhập dữ liệu vào mẫu excel.

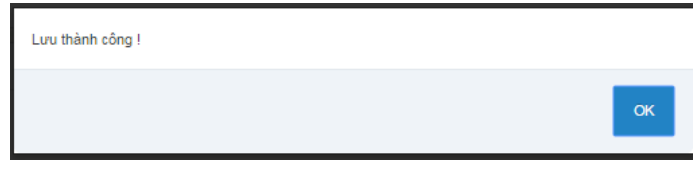

# Hình 39: Thông báo lưu thành công

Sau khi chọn OK, trang thông tin tờ trình hiện ra.

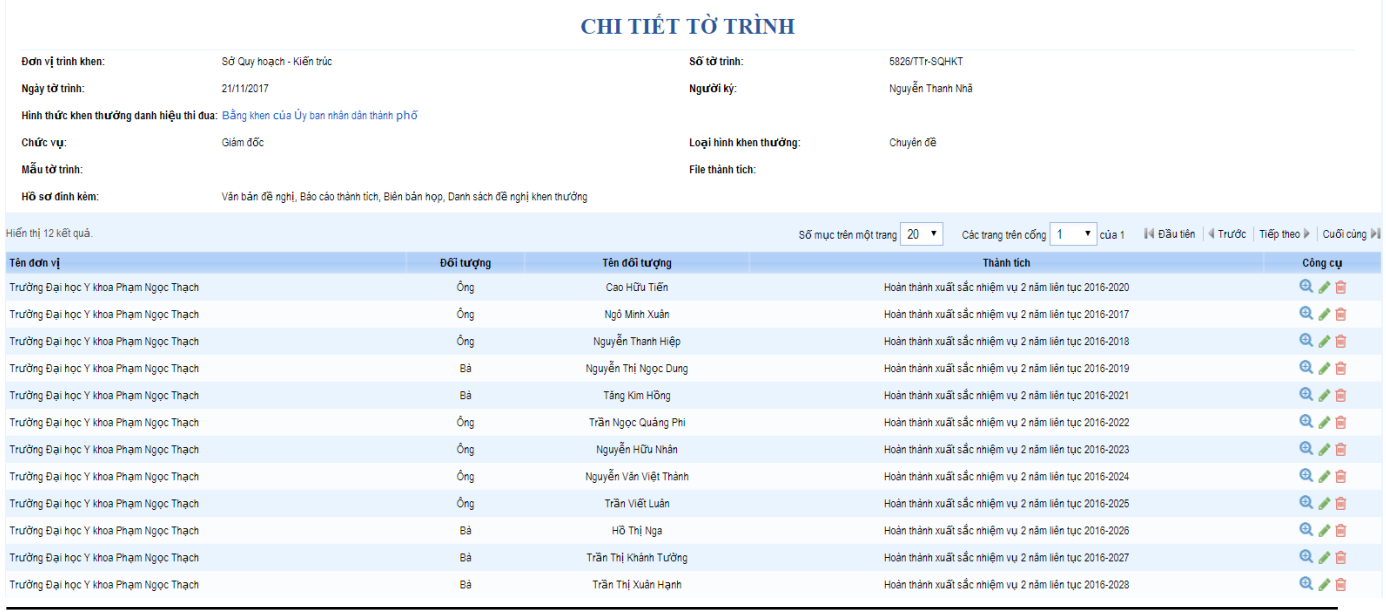

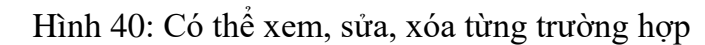

| CHI TIẾT CÁ NHÂN TỔ CHỨC    |                                                          |                             |                                       |  |
|-----------------------------|----------------------------------------------------------|-----------------------------|---------------------------------------|--|
| Đơn vị trình khen:          | Trường Đại học Y khoa Phạm Ngọc Thạch                    | Phân Ioai:                  | Cá Nhân                               |  |
| Đối tượng:                  | Ông                                                      | Tên:                        | Cao Hữu Tiến                          |  |
| so-chung-minh-nhan-<br>dan: |                                                          |                             |                                       |  |
| Chức danh:                  | Các cấp lãnh đạo khác                                    | Chức vụ:                    | Phó Trưởng Bộ môn Sức khỏe răng miệng |  |
| Đia chi:                    | Bồ môn Sức khỏe răng miêng                               | Tính chất tăng:             | Tặng                                  |  |
| Hình thức khen<br>thưởng:   | Bằng khen của Ủy ban nhân dân thành phố                  | Phương thức khen<br>thưởng: | Chuyên đề                             |  |
| Thành tịch:                 | Hoàn thành xuất sắc nhiệm vụ 2 năm liên tục<br>2016-2020 | File thành tích:            | Chưa có file                          |  |
| Người tao:                  | Nguyễn Văn Hùng                                          | Đơn vi chủ quản:            | Trường Đại học Y khoa Pham Ngọc Thạch |  |

Hình 41: Khung thông tin đối tượng khi nhấn nút Xem

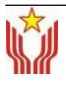

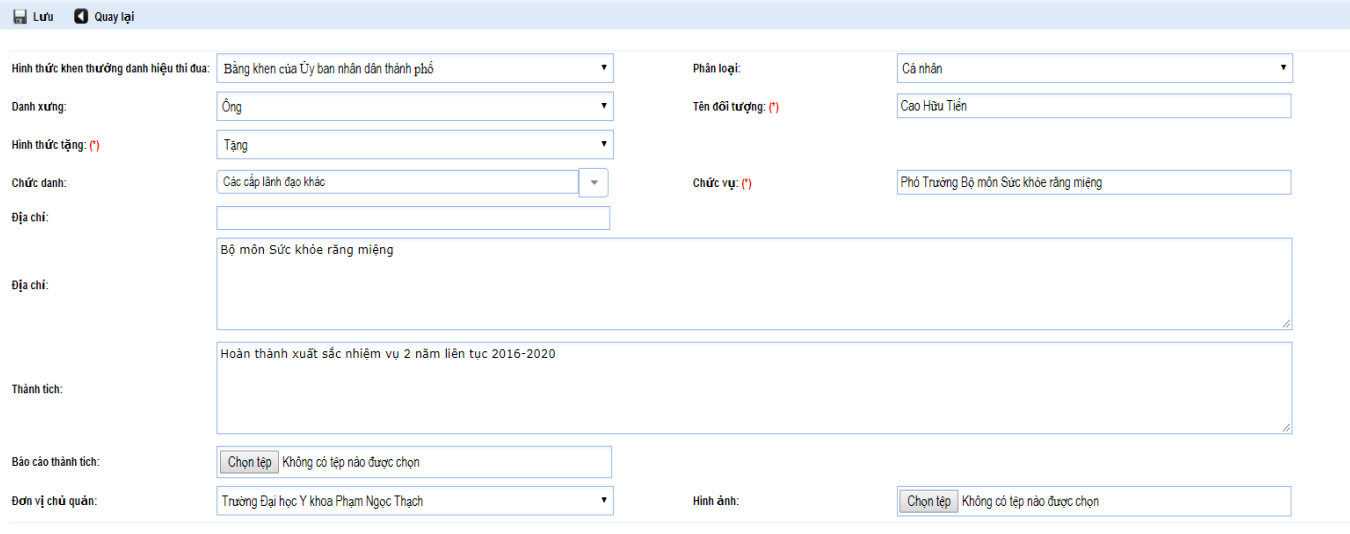

Hình 42: Khung thông tin đối tượng khi nhấn nút Sửa

Sau khi các thông tin này đã đầy đủ thì có thể gửi tờ trình đi đến Ban Thi đua - Khen thưởng Thành phố.

# **III. TỜ TRÌNH ĐÃ CHUYỂN CHO BAN THI ĐUA – KHEN THƯỞNG THÀNH PHỐ:**

*Mục đích*: xem thông tin tờ trình đã chuyển lên Ban Thi đua - Khen thưởng Thành phố.

*Cách vào trang*: Tại menu **Xử lý tờ trình** phía bên trái, tìm mục **Tờ trình đã chuyển**.

Trang này cũng bao gồm 2 khung: Khung tìm kiếm và khung Danh sách tờ trình.

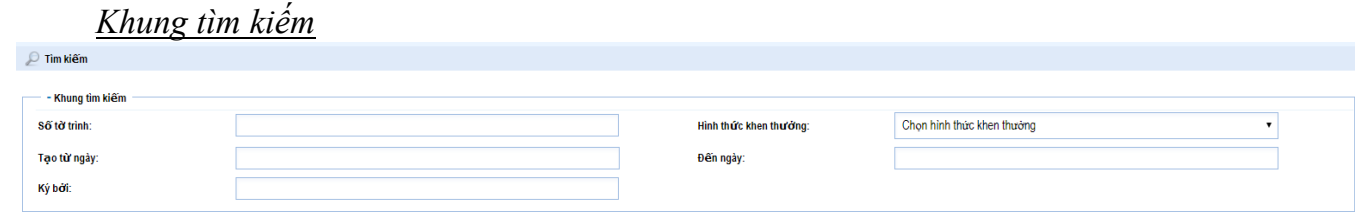

Hình 43: Khung tìm kiếm tờ trình

Cho phép tìm nhanh 1 tờ trình nào đó hoặc tìm kiếm tương đối theo hình thức khen thưởng và thời gian trình đề nghị khen.

*Danh sách hồ sơ:* Tại đây lưu thông tin các tờ trình đã chuyển cho ban TĐKT TƯ **DANH SÁCH HỒ SƠ** 

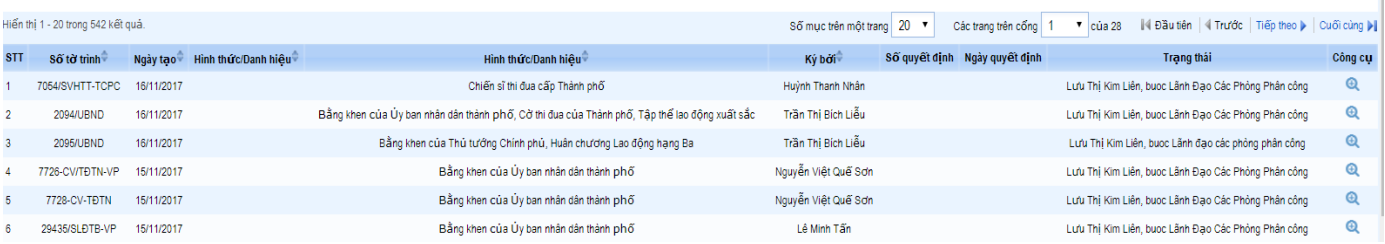

Hình 44: Danh sách hồ sơ đã trình

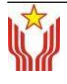

# **C. THIẾT LẬP**

# **I. THÔNG TIN CÁ NHÂN**

*Mục đích:* Quản lý tài khoản của cá nhân, đơn vị.

*Cách vào trang:* Tại Trạng thái tài khoản phía bên trái, vào mục **đánh dấu** để thiết lập**.**

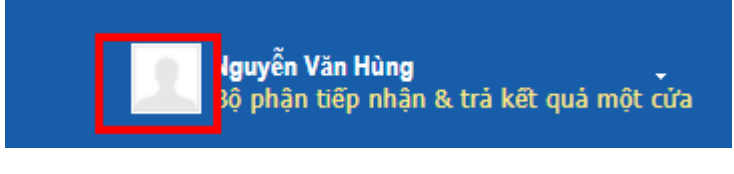

*Hình : Thông tin cá nhân*

1. Người dùng có thể chỉnh sửa và bổ sung một số thông tin cá nhân như:

Họ và tên đầy đủ; Ngày, tháng, năm sinh; Giới tính;Các thông tin khác như: thư điện tử, số điện thoại...

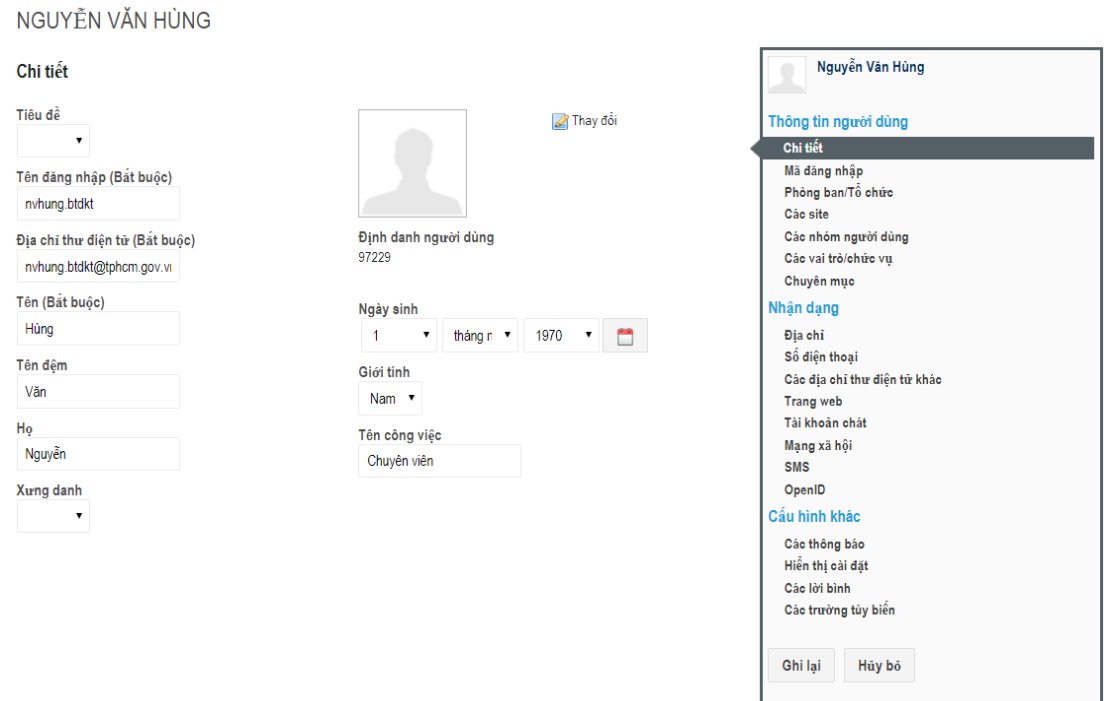

# **II. THAY ĐỔI MẬT KHẨU:**

Người dùng có thể tự thay đổi mật khẩu đăng nhập Hệ thống bằng cách vào mục Mã đăng nhập, nhập mật khẩu hiện tại và mật khẩu mới, độ dài phải lớn hơn 6 kí tự bao gồm ký tự chữ, số và ký tự đặc biệt. chọn nút GHI LẠI để lưu mật khẩu mới.

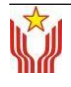

Ghi lại

Hủy bỏ

Nguyễn Văn Hùng

#### NGUYỄN VĂN HÙNG

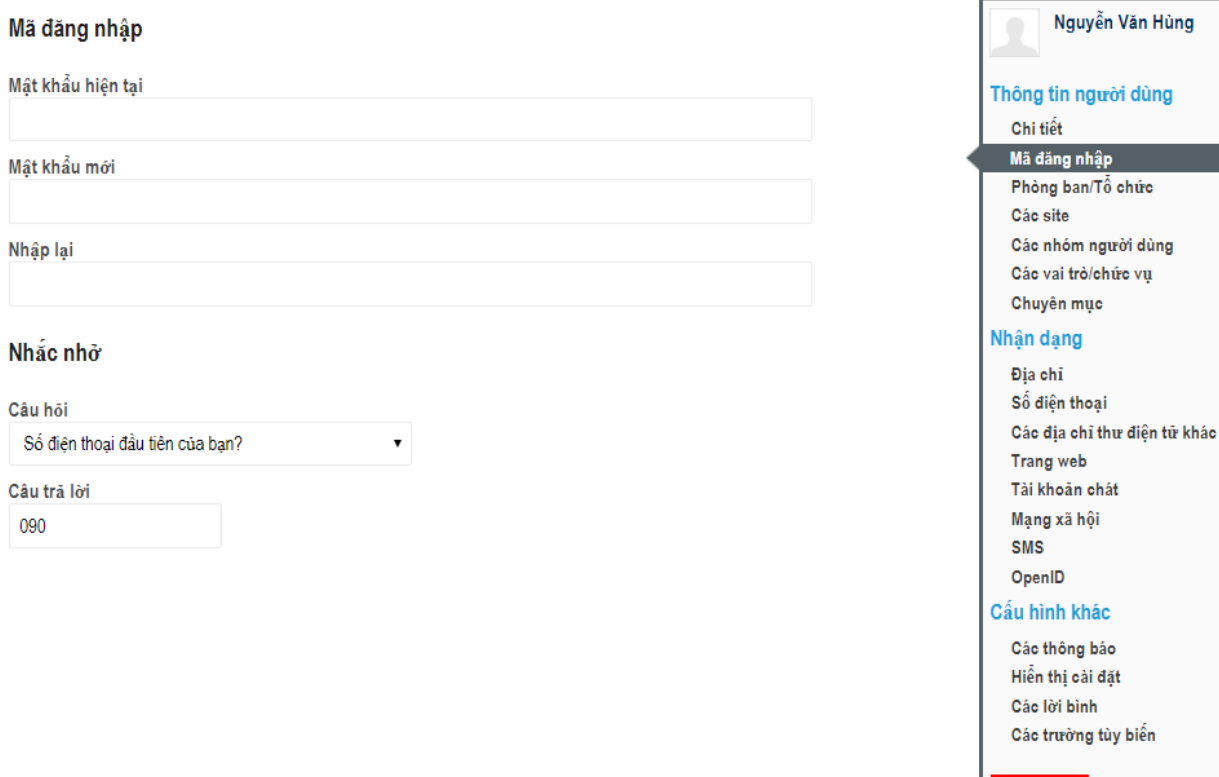

*Hình 35: Thay đổi mật khẩu*

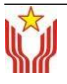